## Uchaguzi Participant Checklist & Guide

## Uchaguzi Getting Started:

1. If you completed training, great. Please see uchaguzi.co.ke. Also see [Uchaguzi Access Chart](https://wiki.ushahidi.com/display/WIKI/Uchaguzi+Access+Chart)

2. If you encounter any issues, let Heather or Angie know. Or, post to [github](https://github.com/ushahidi/uchaguzi) or [our tracking spreadsheet](https://docs.google.com/a/ushahidi.com/spreadsheet/ccc?key=0AliZbFolxKNedE1feUx3N3ZuY1h0MncyWXBVV0syRGc#gid=2).

3. Connect with the Uchaguzi Community General Skype chat - say hi, give your name, location and interest. There are [Uchaguzi Skype workflow](https://wiki.ushahidi.com/display/WIKI/Uchaguzi+Skype+workflow)s by teams. You can only join if you did training.

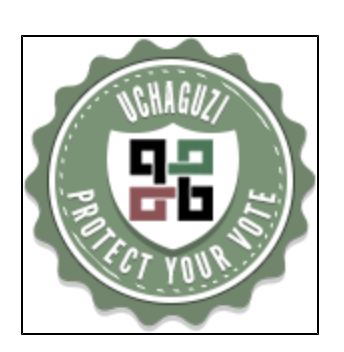

## Uchaguzi Participant Checklist

This wiki page is your starting point. Thanks for your interest in joining a Community Working Group and/or an Online Digital Team.

- 1. Did you [CONFIRM your registration?](https://docs.google.com/a/ushahidi.com/forms/d/1lCVyffZf33RvkOSLRtSDlxMheX9qsGzNMFUpVadimpc/viewform) (only those who did training)
- 2. Review our [Uchaguzi Code of Conduct](https://wiki.ushahidi.com/display/WIKI/Uchaguzi+Code+of+Conduct)
- 3. Participate in a Training session (in Nairobi or online) Last training is March 3 at 12:00 EAT
- 4. Review the [Uchaguzi Privacy and Security Guidelines](https://wiki.ushahidi.com/display/WIKI/Uchaguzi+Privacy+and+Security+Guidelines)
- 5. Review the [Uchaguzi Categories](https://wiki.ushahidi.com/display/WIKI/Uchaguzi+Categories) definitions for reports
- 6. Review the [Uchaguzi Background](https://wiki.ushahidi.com/display/WIKI/Uchaguzi+Background)
- 7. Create your member account on uchaguzi.co.ke (Advise your colead and the general chat to be upgraded.)
- 8. We will add you into team skype chats and give you login to the software once you have completed training and signed off on the code. Note: learn more about the [Uchaguzi Access Chart](https://wiki.ushahidi.com/display/WIKI/Uchaguzi+Access+Chart) and who can see and do what.

Tools you will need to participate for digital teams:

- Laptop/Desktop
- Internet
- Skype account or IRC
- **•** login for Uchaguzi.co.ke
- Email account
- Google Docs account
- Ushahidi wiki account (recommended)

We will work with you to schedule times for your participation.

## Uchaguzi Guide

Participants in Nairobi and DC, please arrive a few minutes ahead of your session for security checks and registration. Teams will be allocated areas to cowork in the ihub and OpenGovHub.

All participants: At the beginning of your scheduled Digital Time slot:

- 1. Log into Skype. You should have been allocated a team skype window.
- 2. Open your team wiki window with instructions
- 3. Check in with your team co-lead and advise that you are ready to get started.
- 4. Get a status update from our Blog on any items to watch
- 5. Login to uchaguzi.co.ke (Your team and role will have assigned levels of access)
- 6. Start reviewing.
- 7. When ready to end your shift, notify your team co-lead and the rest of the team.

A few process notes:

- Please always tell your team which report you are working on. Cite the Report Id in your skype window
- If you need help, please don't hesitate to ask. Believe me, this is all a work in progress and you are helping make it happen

Thanks for joining the Uchaguzi project!